# **Домашняя камер Wifi IPC серия**

### Руководство

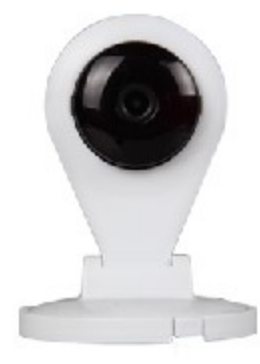

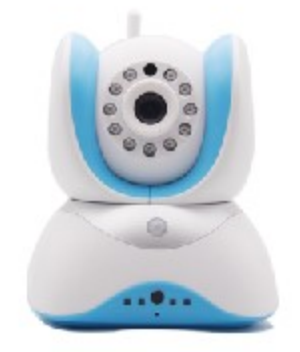

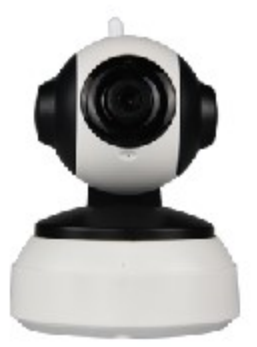

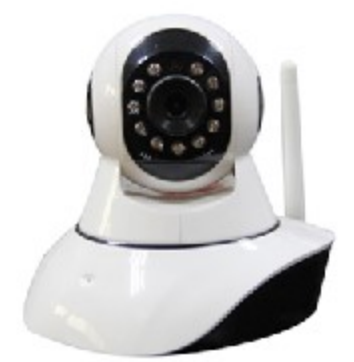

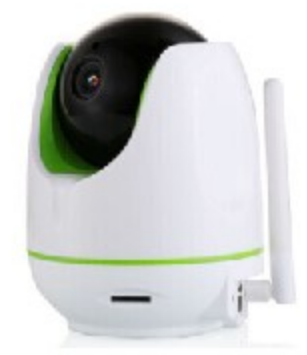

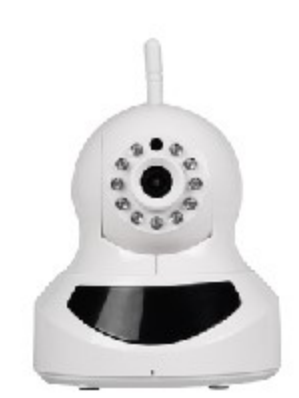

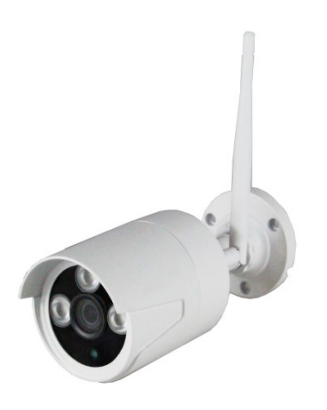

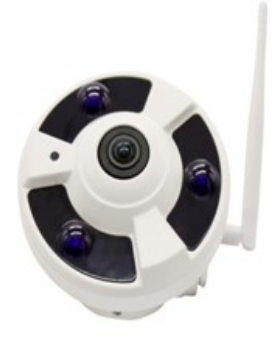

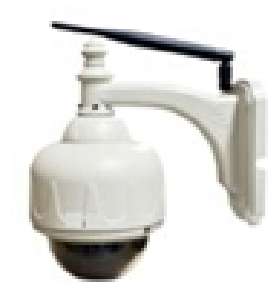

#### **Внимательно прочитайте информацию о безопасности и сохраните ее для дальнейшего использования**

### **1Упаковочный лист**

Пожалуйста, убедитесь в целостности ус тройсва после открытия упаковки (именуется в дальнейшем "камера"), проверьте наличие вспомогательных элементов, если вы обнаружили недостачу, пожалуйста, свяжитесь с продавцом.

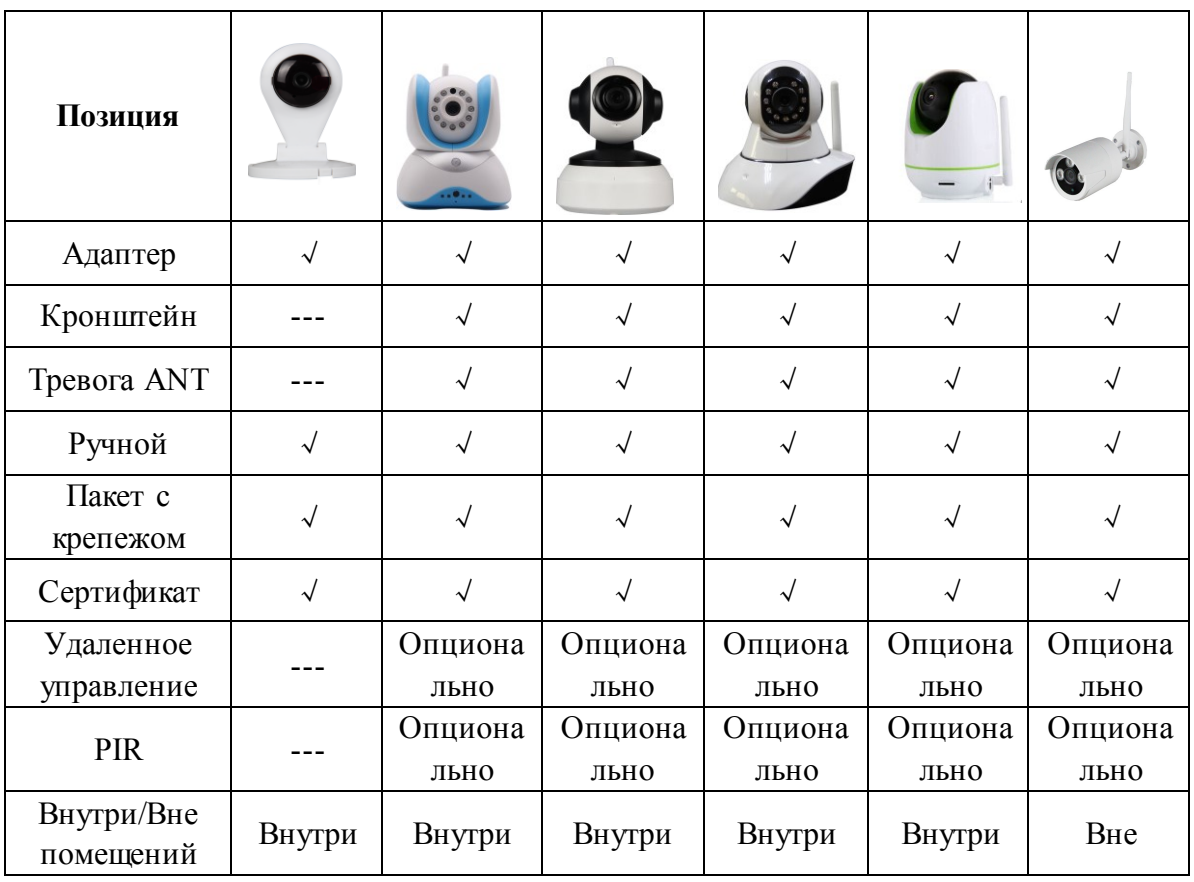

## **2 О продукте**

Все функции и операции WiFi IP камер практически одинаковы, возьмем одну модель в качестве примера, чтобы показать подробно.

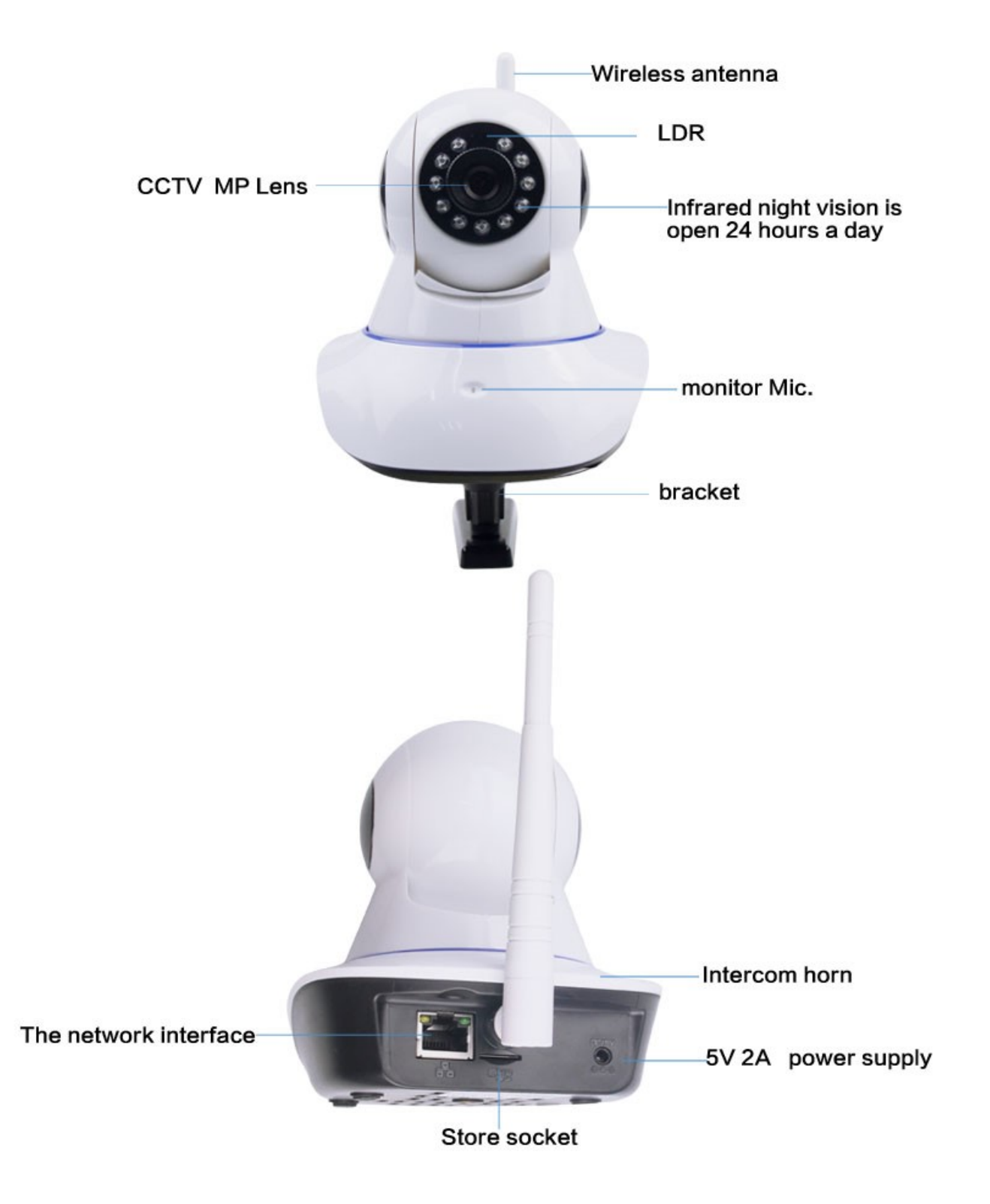

#### **Интерфейс и подключение**

- ① Сетевой интерфейс: для доступа к сети с помощью сетевого кабеля.
- ① Wifi антенна:получает WIFI сигнал;
- ① Гнездо карты:для Miro SD карт, максимально поддерживает до 64ГБ;
- **<sup>1</sup>** Электропитание: подключение адаптера питания (вход только DC5V,2A, 100V-240V);

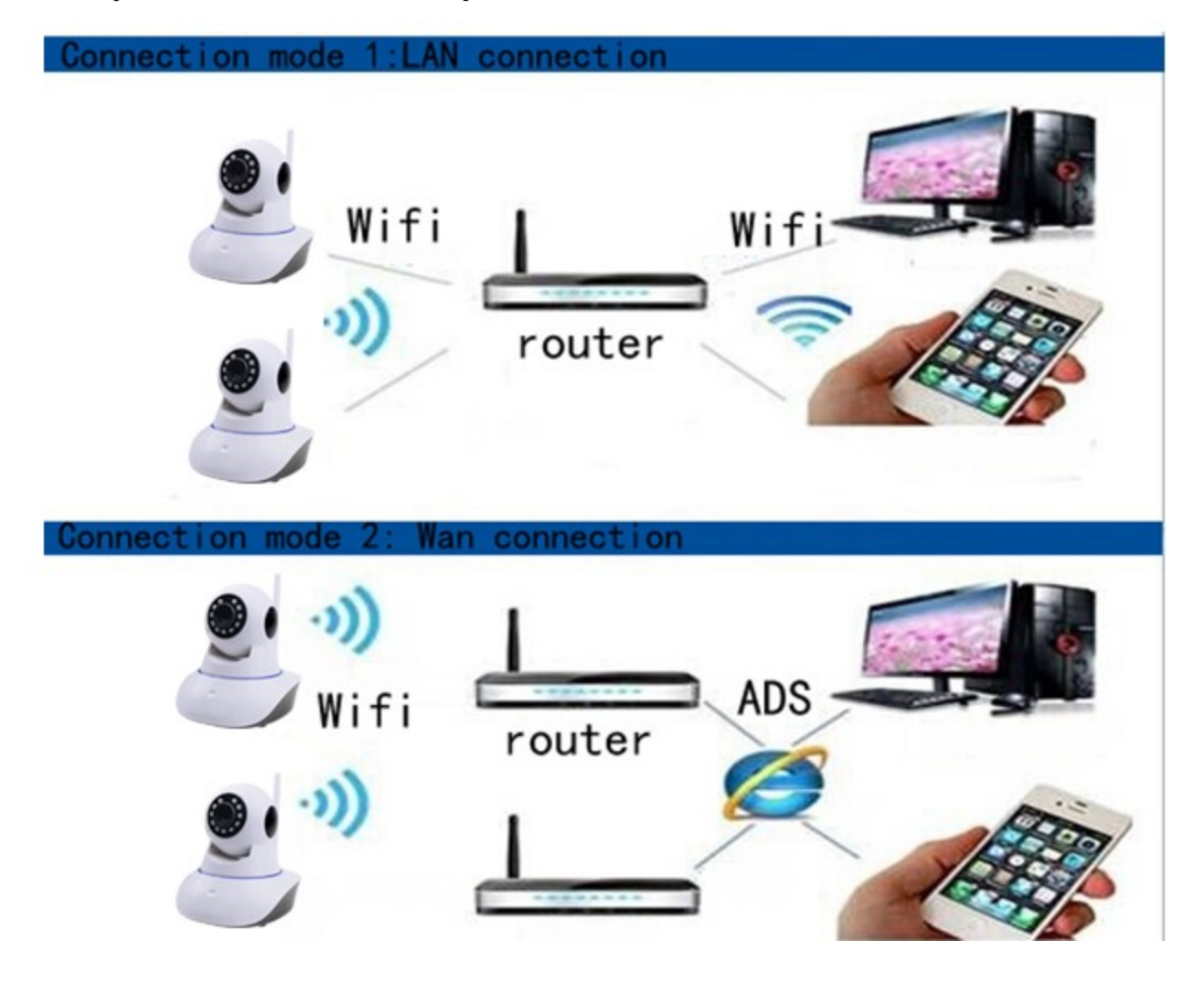

### **3 Мобильные приложения**

**Перед использованием домашней WiFi IP камеры, вы должны установить приложение на ваш мобильный телефон следующим образом:**

#### **1. Скачать приложение на мобильный телефон:**

- ① Пользователи IOS могут скачать и установить Yoosee в официальном магазине Apple
- $\Box$  Пользователи Android могут зайти на вебсайт [:http://yoosee.co](http://yoosee.co下载安装yoosee/), скачать и установить Yoosee
- $\square$  Также можно войти на вебсайт <http://yoosee.co/> в браузере и скачать на ПК, версии для Android и IOS

можно сканировать OR коды и скачать ПО напрямую, либо нажмите на ССМВ чтобы скачать для ПК.

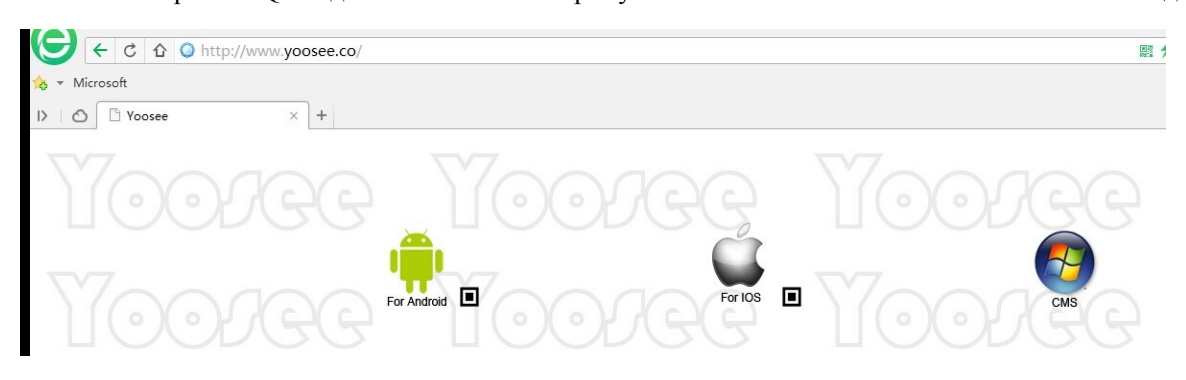

#### **2.Регистрация ID мобильного телефона**

**Когда первый раз откроете "**Yoosee**"**,**вы должны зарегистрировать один ID как показано далее:**

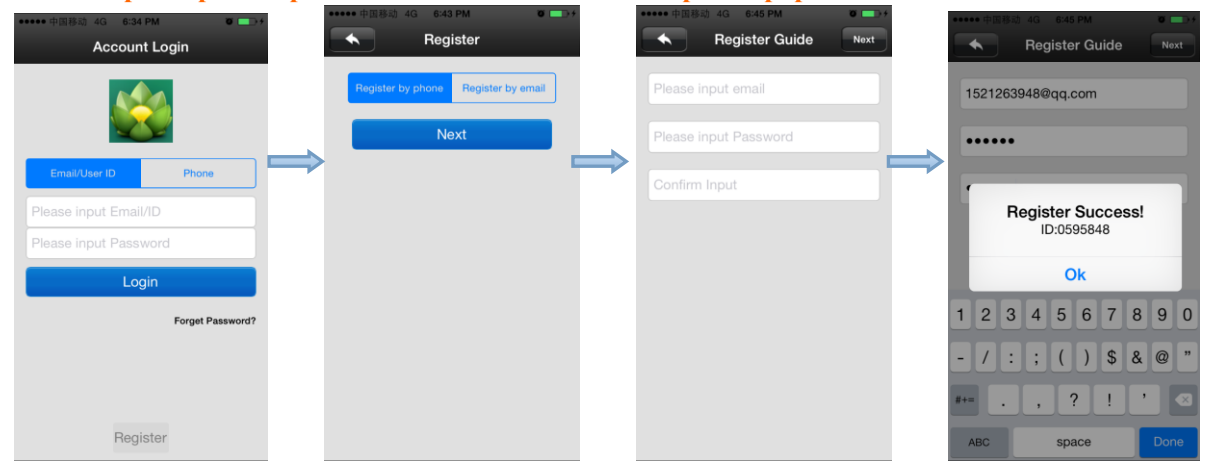

- □ Нажмите "register"
- ① Выберите "mobile phone register" или "email register",нажмите "next"
- $\Box$  Существуют 2 способа для вас чтобы зарегистрировать аккаунт.
- A . **Зарегистрироваться по адресу электронной почты**. Мы рекомендуем этот способ для вас.

Если вы выберите " Register by email", не будет необходимости вводить проверочный код, система проведет вас шаг за шагом по регистрации.

#### B . **Регистрация по номеру телефона**.

Если вы выберите "Register by phone", есть небольшая разница между IOS и Android системами, это

показано ниже:

 $\star$ Если вы используете Android для регистрации, и нажали Next", необходимо будет ввести адрес электронной почты и пароль. Затем установите пароль вашего аккаунта. Обратите внимание, что адрес электронной почты необходимо заполнить, это поможет вам восстановить пароль, если вы его забыли.

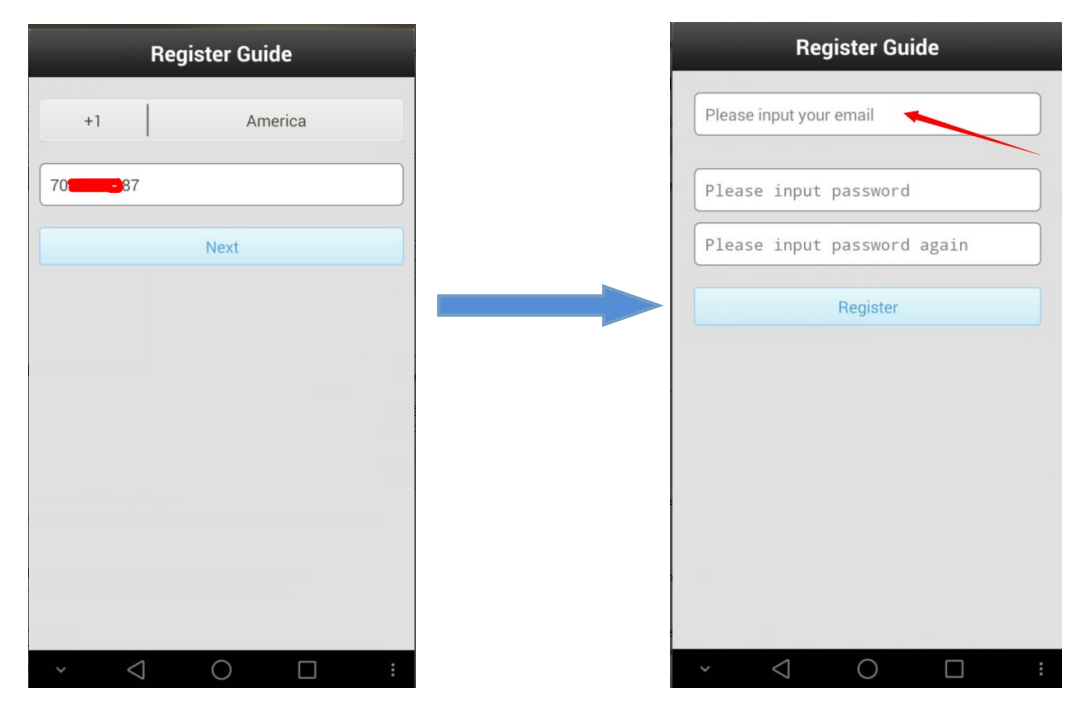

- ☆Если вы используете iPhone для регис трации, тогда не нужно вводить адрес электронной почты, вы можете установить пароль напрямую.
- **Внимание: Пожалуйста, запомните пароль. Если вы его забудете, вы можете не восстановить его назад, поскольку мы тестировали большинство стран и регионов (кроме материкового Китая) мобильные операторы отказываются передавать проверочный код с сервера Yoosee. Значит, "Find back your password by phone" функция не может быть использована в Yoosee.**
- ④ Если вы зарегистрировались, вы должны увидеть "Register successfully", и система автоматически должна вам присвоить ID номер. Пожалуйс та, запомните ваш ID, он будет использоваться в качестве имени пользователя, нажмите "confirm", введите пароль который вы установили ранее, снова, затем вы можете войти в систему нормально.

#### **3. Сетевое подключение**

Существует 2 способа подключения устройства к сети:

① Проводное подключение:

Когда камера включена, подсоедините сетевой кабель к камере и LAN порту роутера (в роутере должна быть включена DHCP функция). Индикатор сети должен гореть нормально, если они подсоединены правильно.

② WIFI соединение:

А: Первый вриант: Откройте ПО Yoosee → выберите device", нажмите на имя устройства, выберите "settings" → выберите "network settings"→(**не выбирейте "WIFI" напрямую сейчас** )в списке автоматически отобразятся все расположенные рядом источники Wifi сигнала, выберите ваш WIFI ID **→**введите правильный WIFI пароль, нажмите "OK", соединение по wifi успешно.

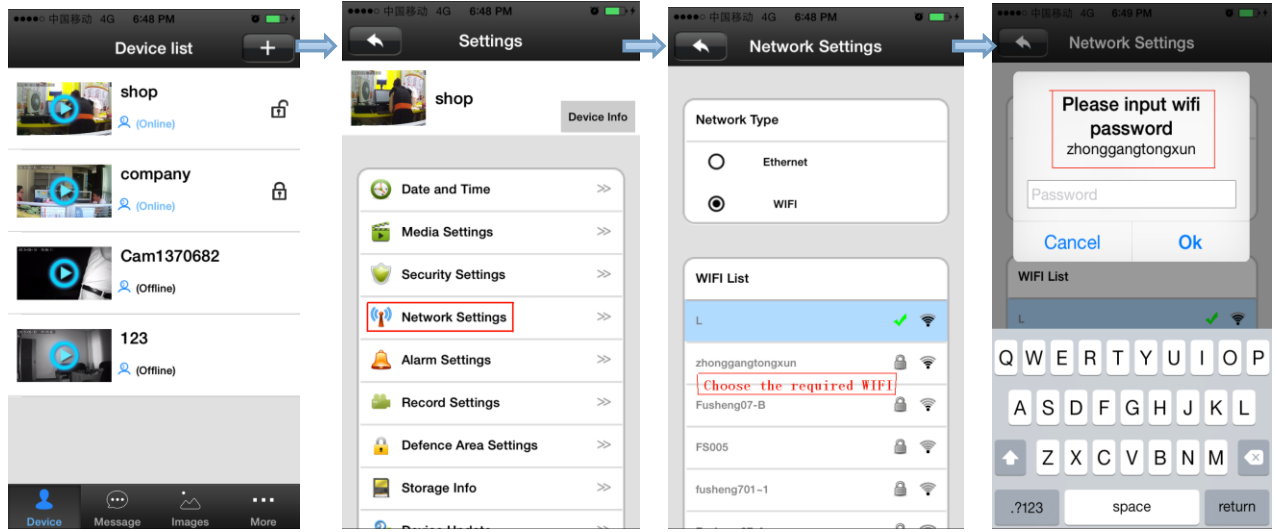

В. Другой путь: Откройте ПО Yoosee  $\rightarrow$  выберите "device", нажмите кнопку "+"  $\rightarrow$  кликните "Smartlink"  $\rightarrow$ выберите "Next"→ введите правильный WiFi пароль.

**Внимание**:**Ваш мобильный телефон и приложение должны подключаться с теми же WIFI ID и паролем.**

**Если не получается подключиться к WiFi, во-первых проверьте, стабильность вашего WiFi, затем найдите кнопку перезагрузки на камере, нажмите ее, и после перезагрузки камеры, попробуйте снова подключиться по WifI (используйте зубочистку, чтобы вставить в отверстие и нажимайте дольше, чем 3 секунды после того, как услышите звук "di").**

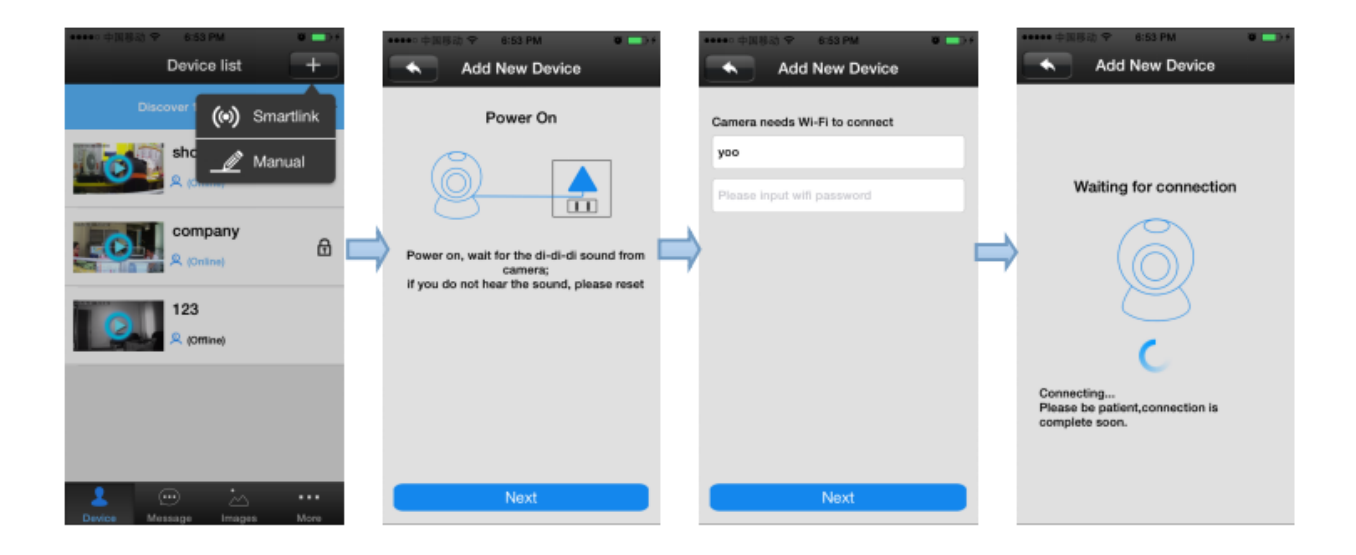

#### **4. Настройка электронной почты в приложении**

Выберите "More"> "Account Info". Если вы зарегистрировались через номер телефона, в поле "Email" должно быть "unbind" , как показано ниже. Затем вы можете нажать "Email" и ввести ваш адрес электронной почты для того, чтобы забытый пароль могли выслать вам на Email.

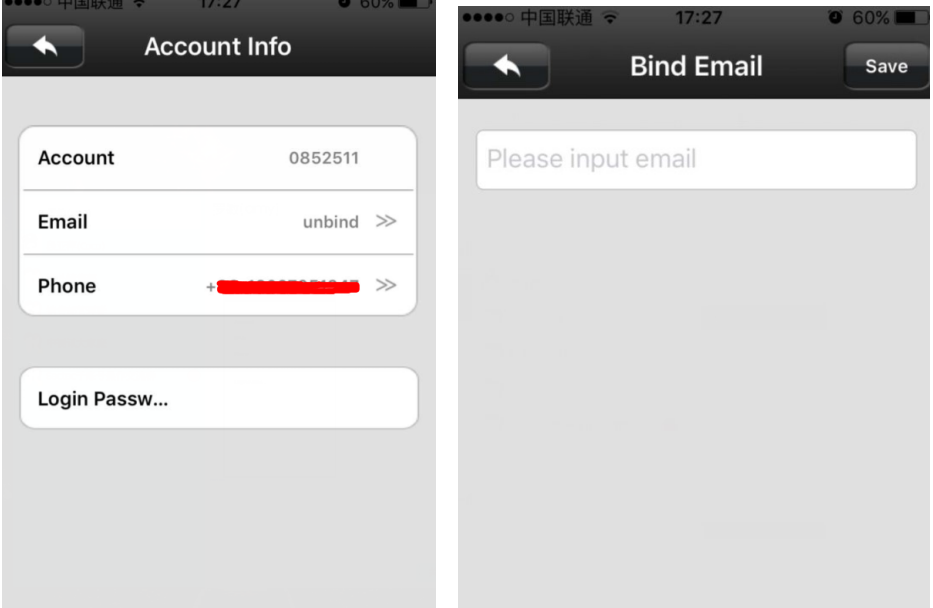

**Внимание: Пожалуйста, проверьте ваши настройки электронной почты, откройте функцию SMTP и вам также нужно открыть " Client Authorized Code" и вести все тот же пароль от вашей электронной почты. Только после этого вы сможете получать электронные письма от Yoosee. Для примера, мы берем ящик 163, обратите внимание на следующие скриншоты:**

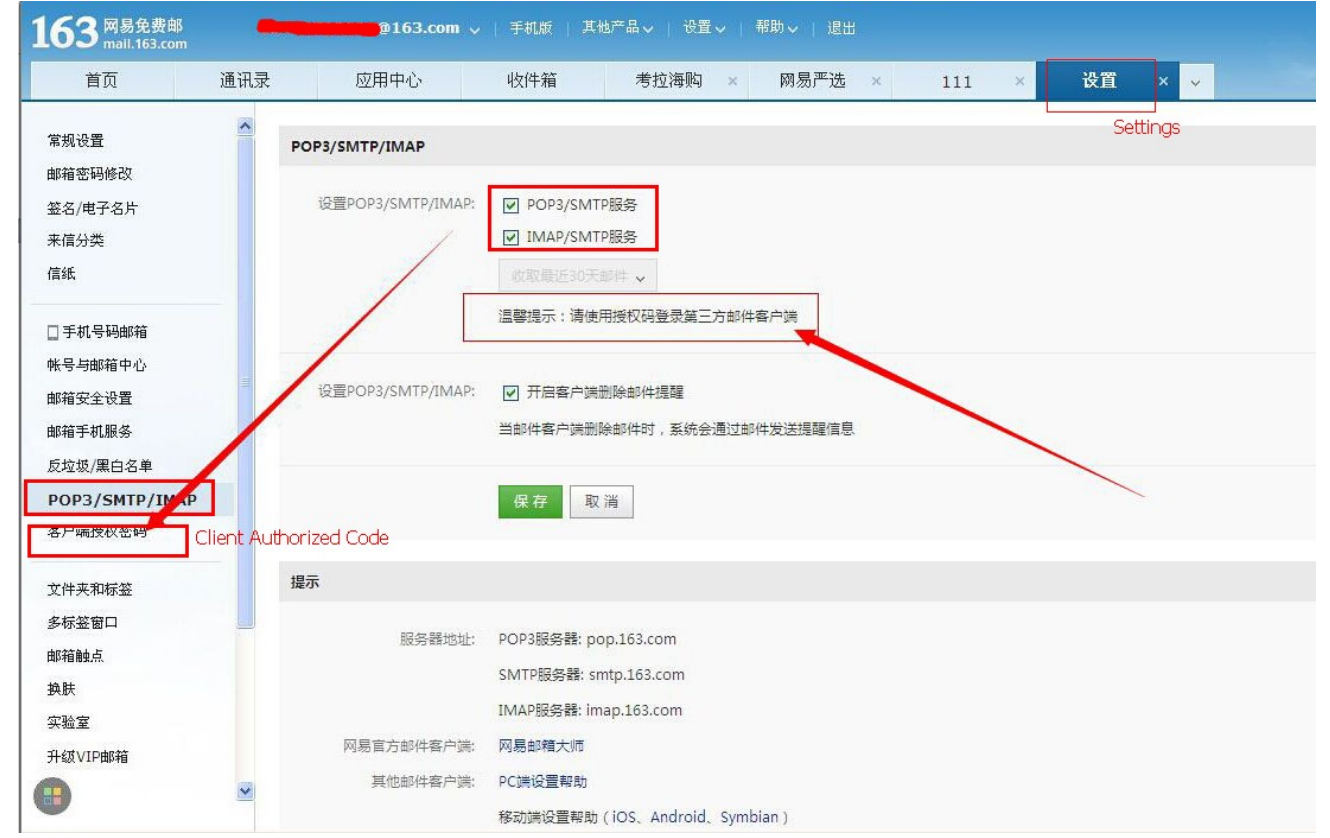

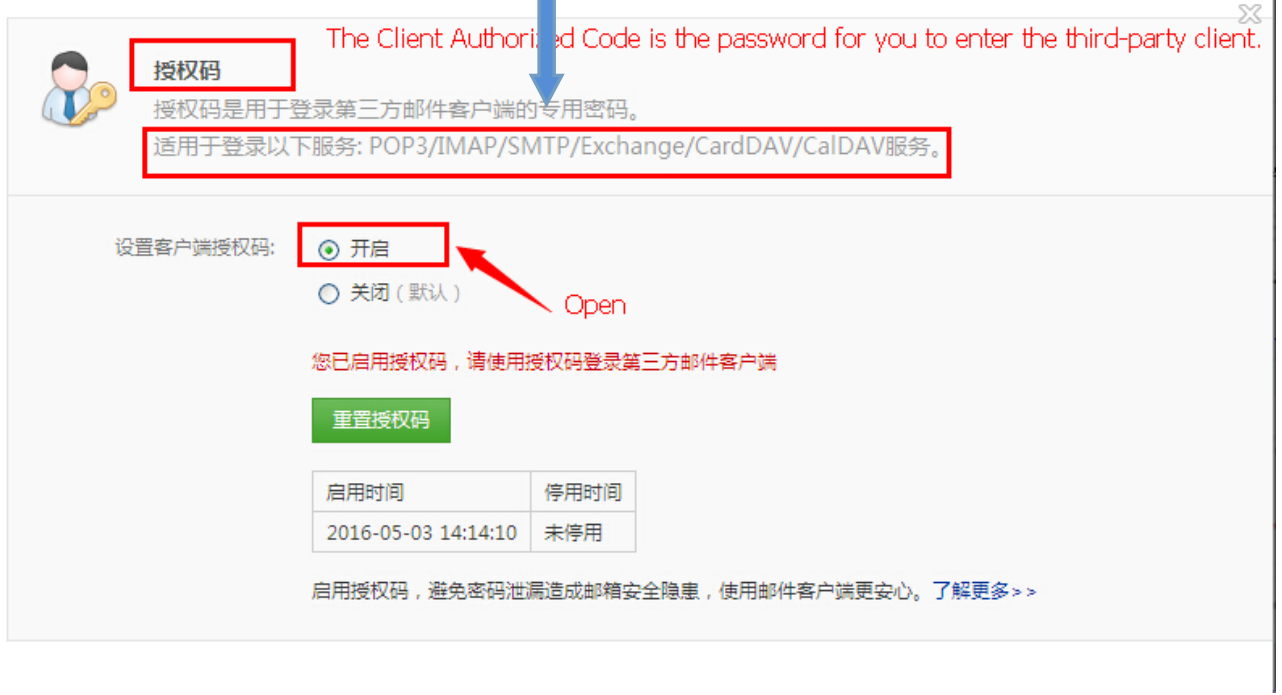

 $\Box$ 

#### **5. Добавление устройства на мобильный телефон**

□ В списке устройств интерфейса ПО "Yoosee", когда камера в сети и телефон в том же WiFi, оба они находятся в одной локальной сети, программа автоматически найдет все устройства, только нужно выбрать, добавить и установить пароль доступа.

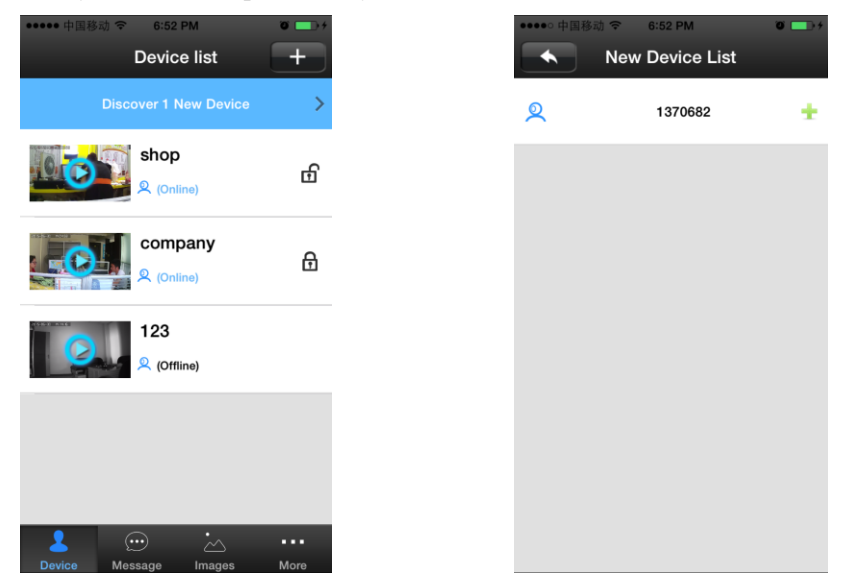

① Смартлинк:откройте ПО Yoosee, нажмите "Device", выберите " +" , выберите "Smartlink", нажмите "next" и затем выберите WIFI и вам нужен WIFI пароль, нажмите "next" , соединение с устройством.

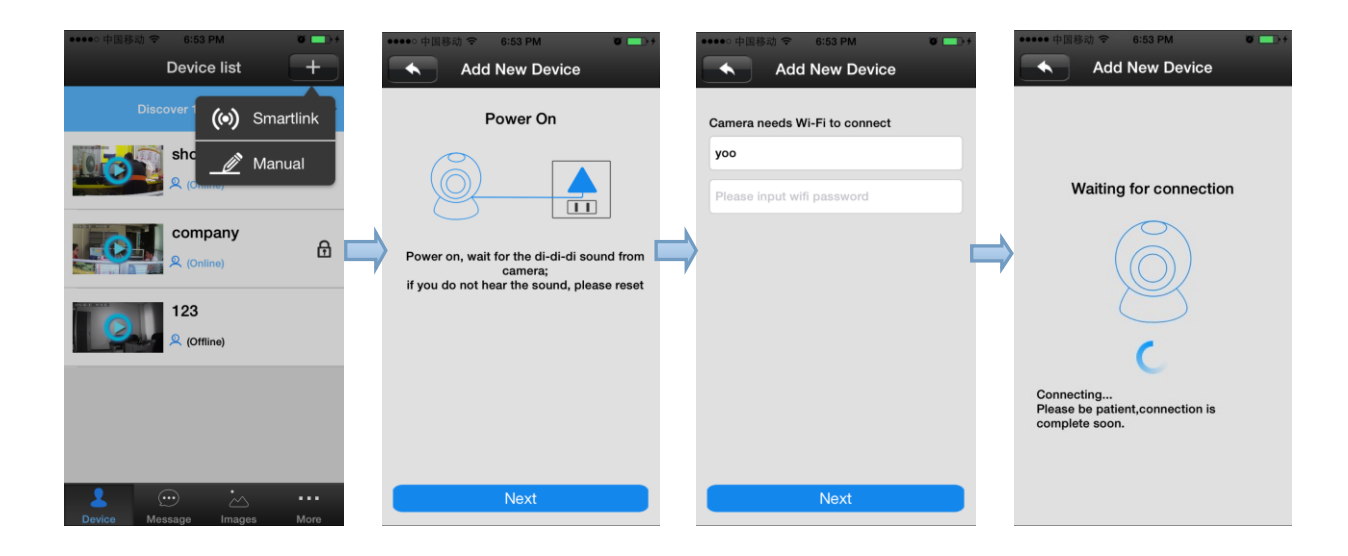

① Добавление устройства вручную:в интерфейсе устройств ПО Yoosee, нажмите кнопку "+", выберите "Manual", введите ID устройства и введите пароль.

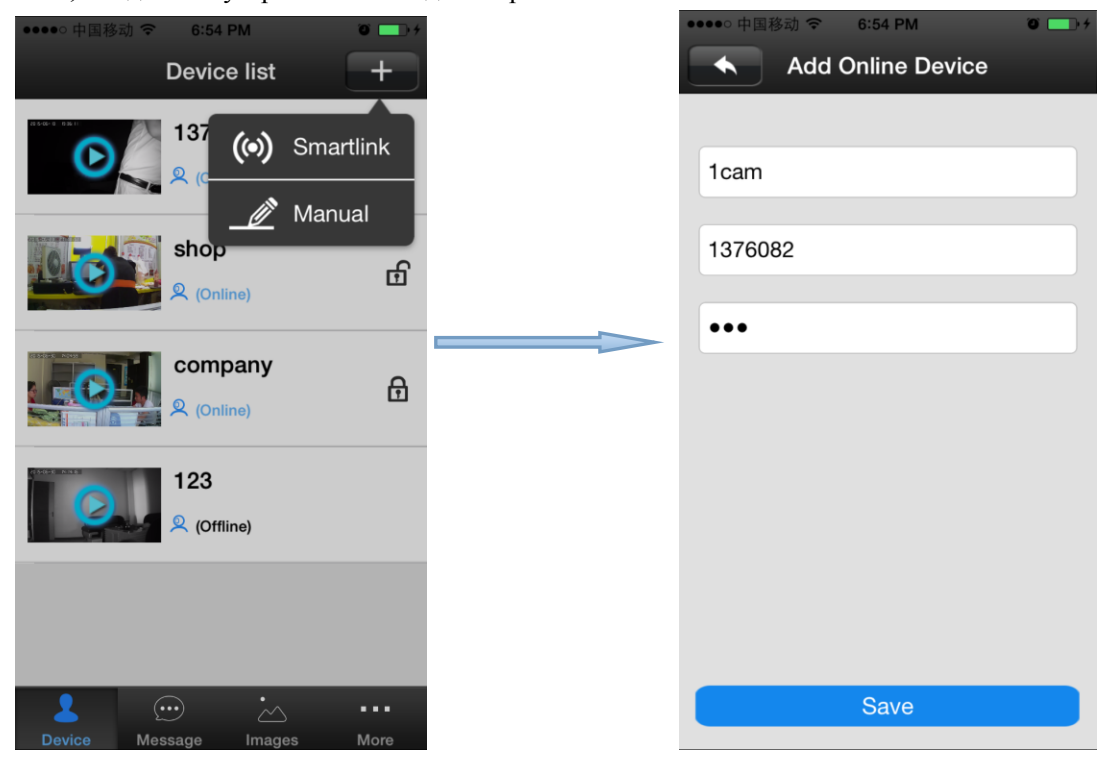

#### **5. Мониторинг устройства с мобильного телефона**

Устройство: нажмите на значок устройства чтобы оно было добавлено в список устройств режима мониторинга.

#### **6. Настройка видео на мобильном телефоне.**

① Видео:это устройство поддерживает карты максимум 64ГБ MiroSD, если необходимо записать видео, вставьте карту памяти и затем откройте Yoosee : нажмите Device →setting icon → settings → Record

settings, пользователь может выбрать запись видео вручную, по тревоге, по времени.

**Внимание: Убедитесь, что карта MiroSD подлинная, лицензированная, иначе не гарантирует правильной работы и может привести даже к повреждению камеры.** 

① Воспроизведение:это устройство поддерживает воспроизведение на мобильном телефоне, откройте ПО Yoosee: нажмите Device->Device name->playback, пользователь может найти файлы для воспроизведения по дате, затем воспроизвести их.

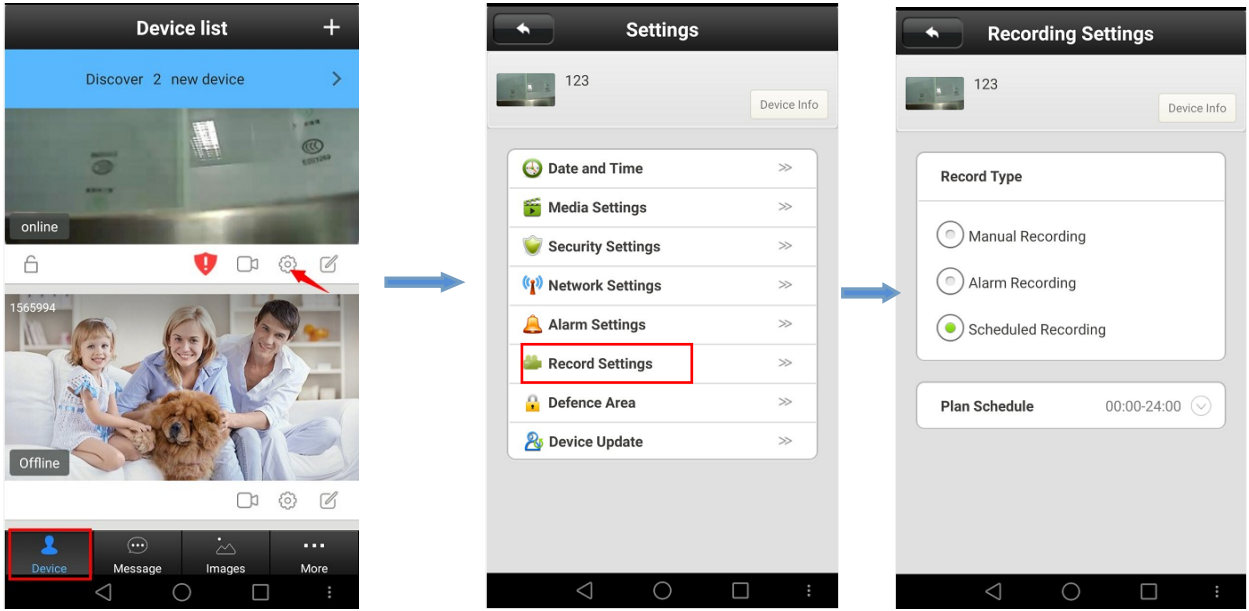

① Существует 3 видеорежима, которые можно выбрать.

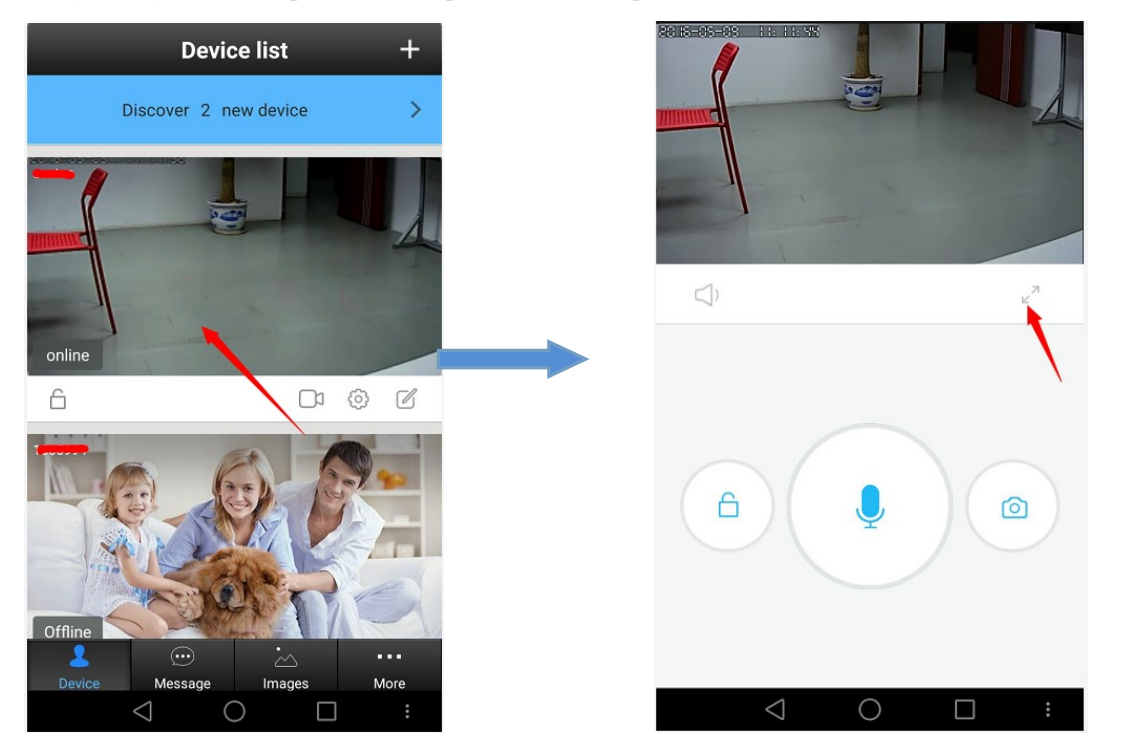

A. LD режим: видео эффекты так себе, хорошая стабильность скорости по сети.

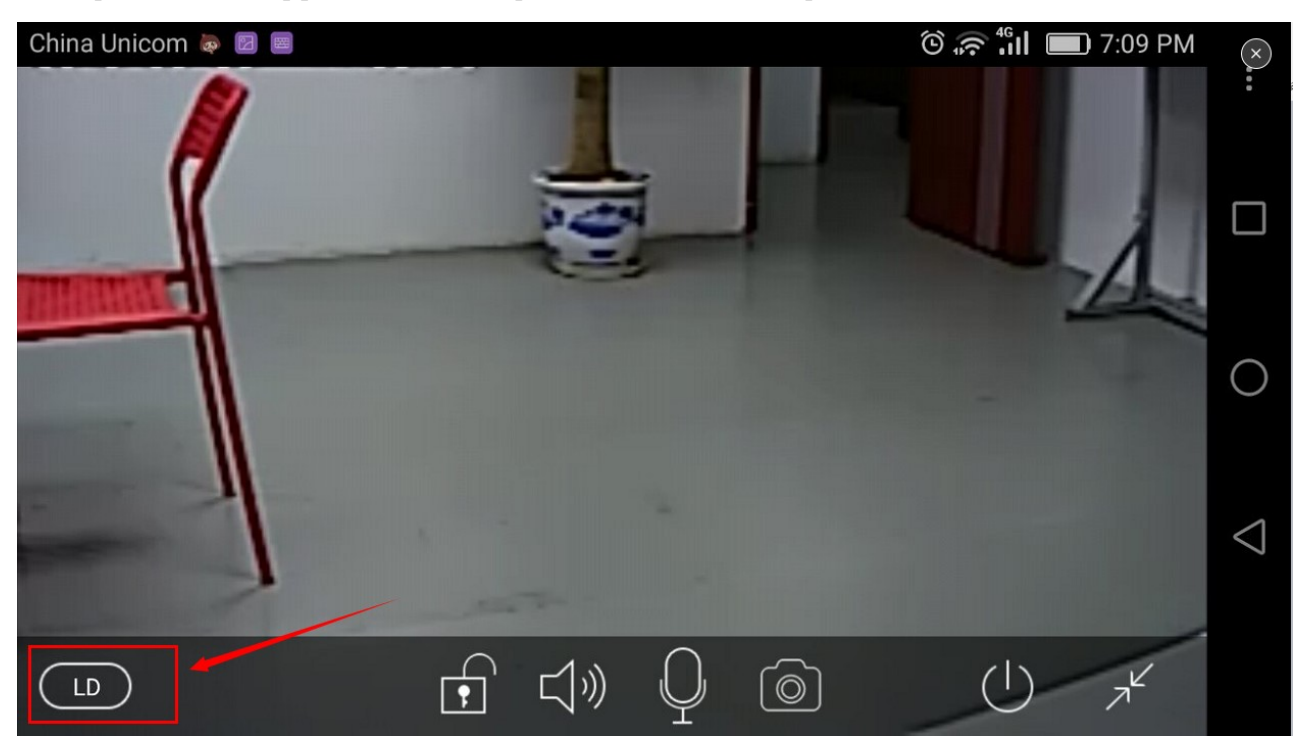

B. SD режим: видео эффекты лучше чем в режиме LD, требует хорошего и стабильного сетевого соединения.

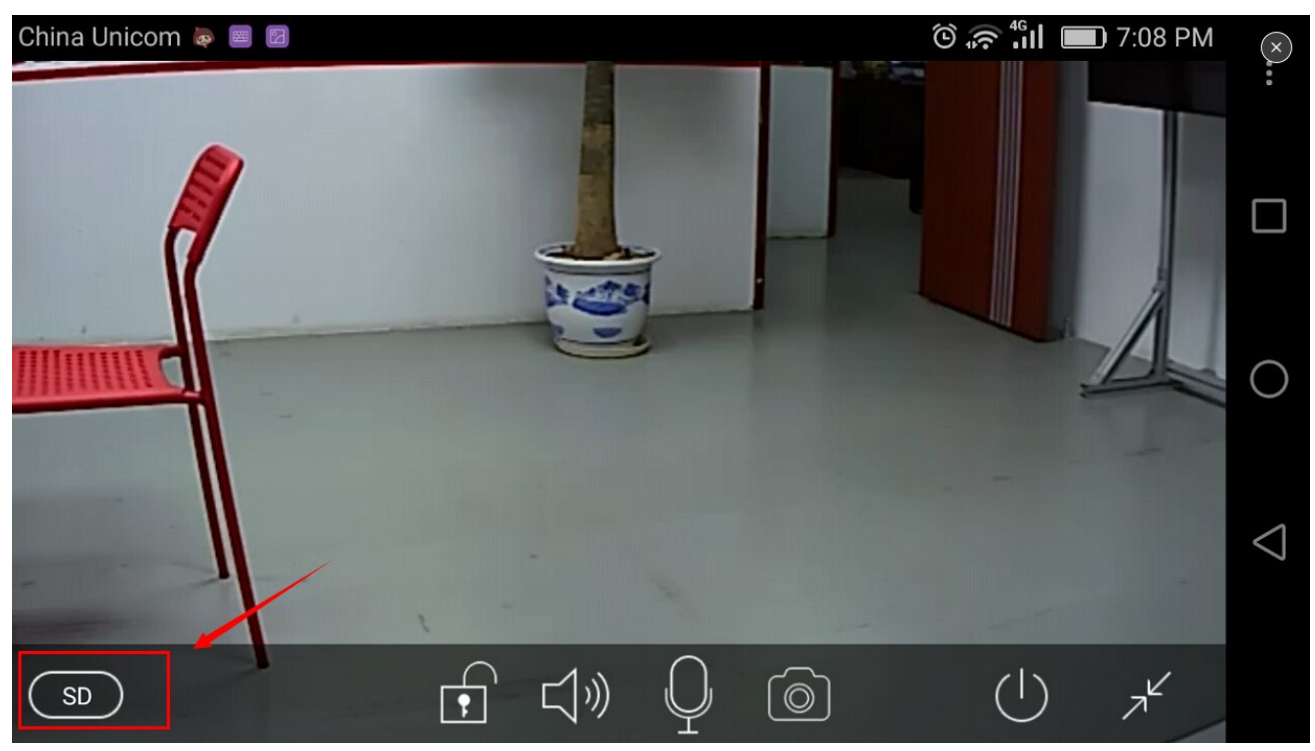

C. HD режим: лучшие видео эффекты, требует быстрой и стабильной скорости по сети, или видео не будет корректрно отображаться.

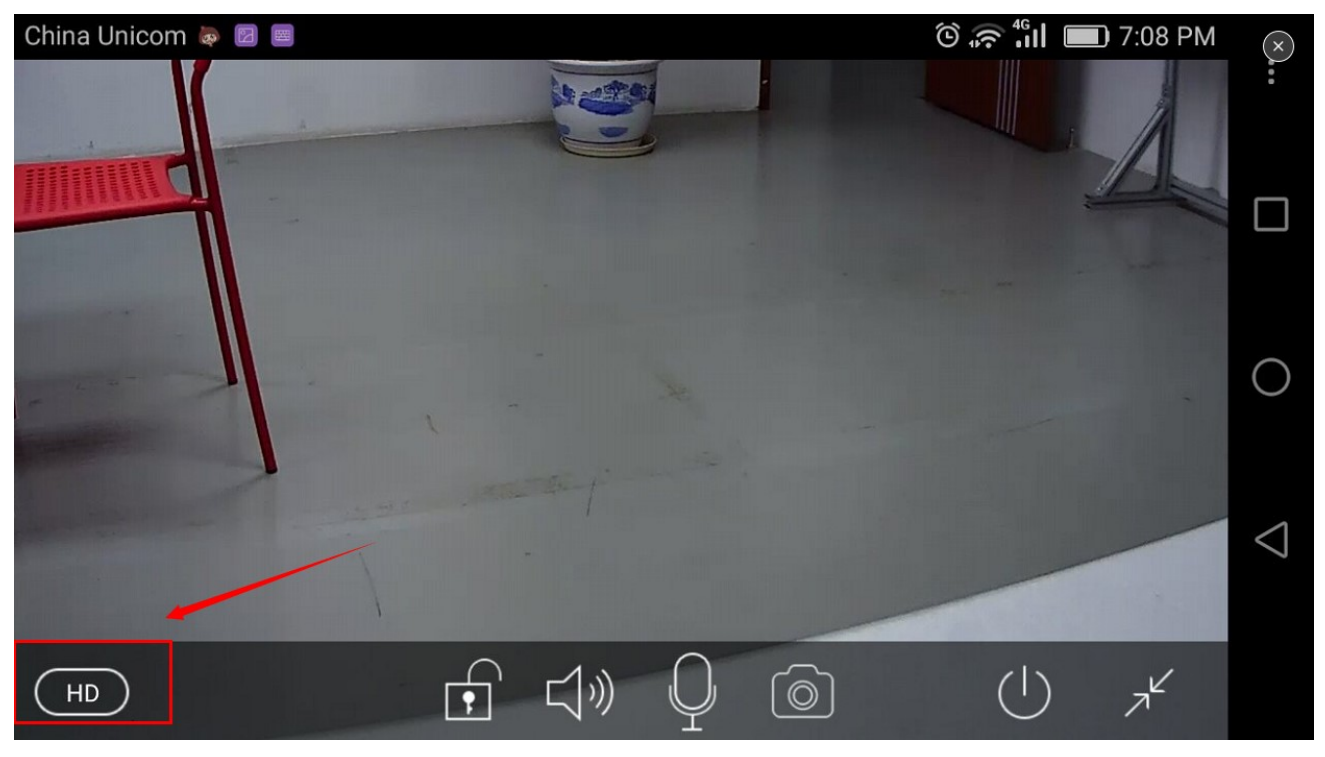

① Двухсторонняя звуковая функция: когда вы хотите поговорить с кем-нибудь, кто находится рядом с

камерой, вы можете нажать ", тогда ваш голос может быть передан на микрофон. Если человек рядом с камерой явно не слышит вас, это означает плохую скорость в сети, проверьте сеть.

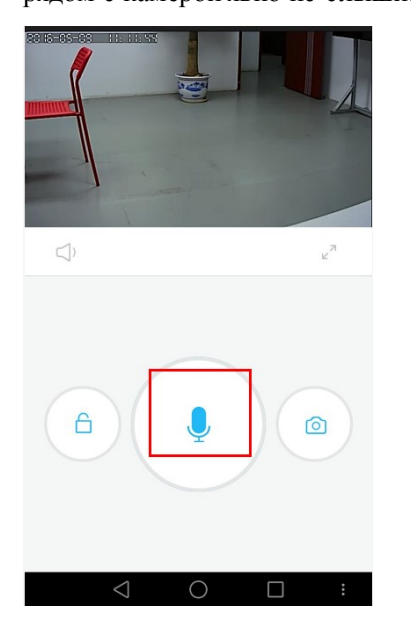

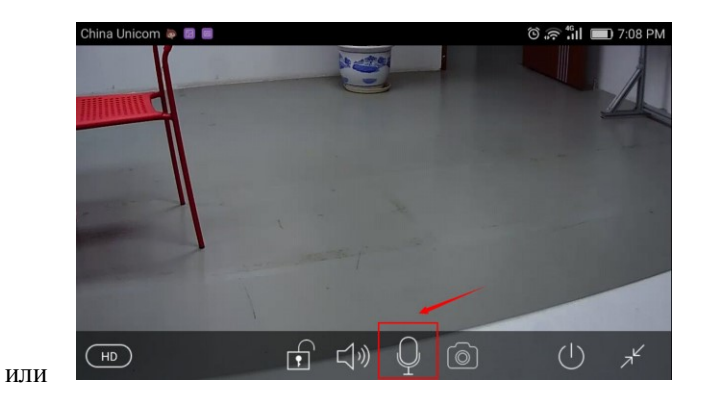

**7. Настройки зон защиты с мобильного телефона**

①Код распознавания сигнализации.

#### **Внимание**:**эта функция опциональна, убедитесь имеет ли ваше устройство ее или нет.**

Это устройство с 8 каналами удаленного контроля , 8\*8=64 шт. беспроводной сигнализации(частота 433), поддерживает 8 групп.

Ниже приведены варианты изучения кода сигнализации:

A. Добавьте устройство в лист устройств в ПО Yoosee.

B. Нажмите Device->device name->settings->Defence Ares settings

C. Пример : вы хотите распознать серийный номер одного датчика двери, который установлен в зале 1.Нажмите "Hall"- нажмите number 1, появится меню:

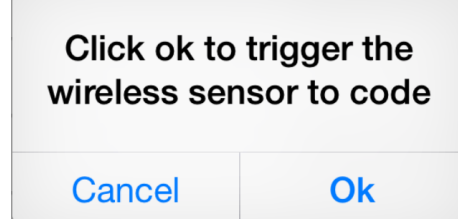

Нажмите "confirm", и в то же время вы услышите сигнал тревоги (взять датчик двери, например, отдельный датчик двери вызвал тревогу). Если соответствие подтверждено, слова должны будут сменить цвет с синего на серый, так же появится всплывающее окно: успешно опознано (learn successfully).

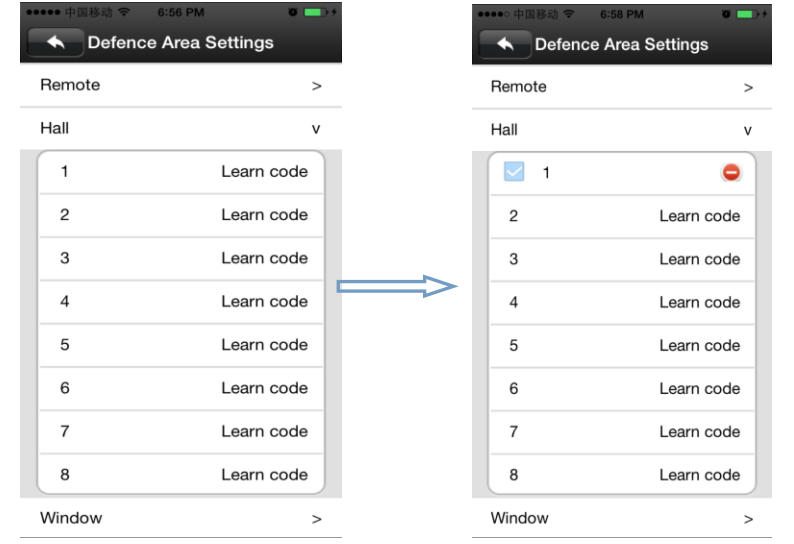

D. Вернитесь в интерфейс списка устройств, нажмите правую клавишу блокировки устройства, "means" Arming, " means disarming, через 15 секунд после постановки на охрану, сигнализация будет

активирована, если код был успешно распознан.

E. "remote control" специально предназначен для сигнализации дистанционного управления , способы подбора кода такие, как "A, B, C", эквивалентны нажатию на правую клавишу В в листе устройств ПО Yoosee, его можно использовать как "arming,disarming", но оно должно совпадать с распознаваемым устройством .

 $\Box$  удалить распознанный код: нажмите на код, который был распознан - confirm - delete.

① Настройки тревоги:

Постановка на охрану: существуют два способа:

1. Нажатие в удаленном управлении кнопки замок(ключ замка), что распознается сразу.

2. Нажать кнопку постановки на охрану (ключ замка), вернувшись в контакт лист приложения, после постановки на охрану, устройство будет отправлять сообщения о тревоги в активное приложение и одновременно отправит скриншоты тревоги на электронную почту.

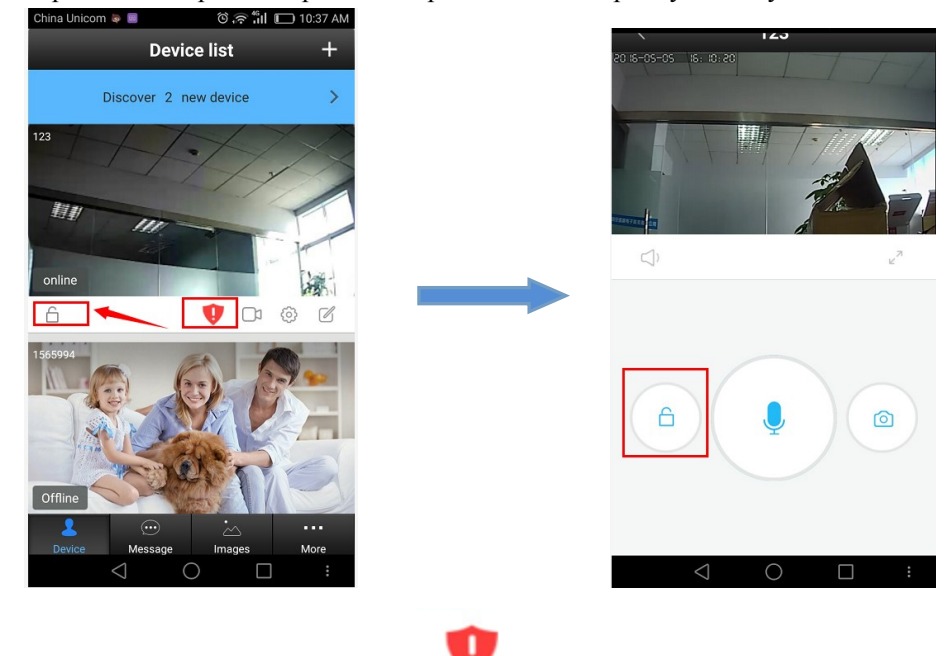

**Внимание:Если вы видите знак " "на листе устройств, это система напоминает вам, что вы** 

**не изменили пароль по умолчанию "123". Пожалуйста, измените пароль по умолчанию и запомните новый по соображениям безопасности.**

#### **Сигнал о тревоги на электронную почту:**

Эта функция позволит вам получить сигнал тревоги на вашу электронную почту, когда камера обнаружит ее.

**Внимание: проверьте настройки своей электронной почты, чтобы была включена "SMTP" функция, подробнее см. "4. Привязка электронной почты к приложению".**

**Обнаружение движения**: сигнал тревоги об изменении сцены, имейте ввиду, что эту функцию нужно включить при постановке на охрану, иначе вы не получите письмо о тревоге на почту.

**Сирена**: включите сирену, когда будет тревога устройство запустит сирену и она будет включена до снятия с охраны (пока не получит сигнал "disarming").

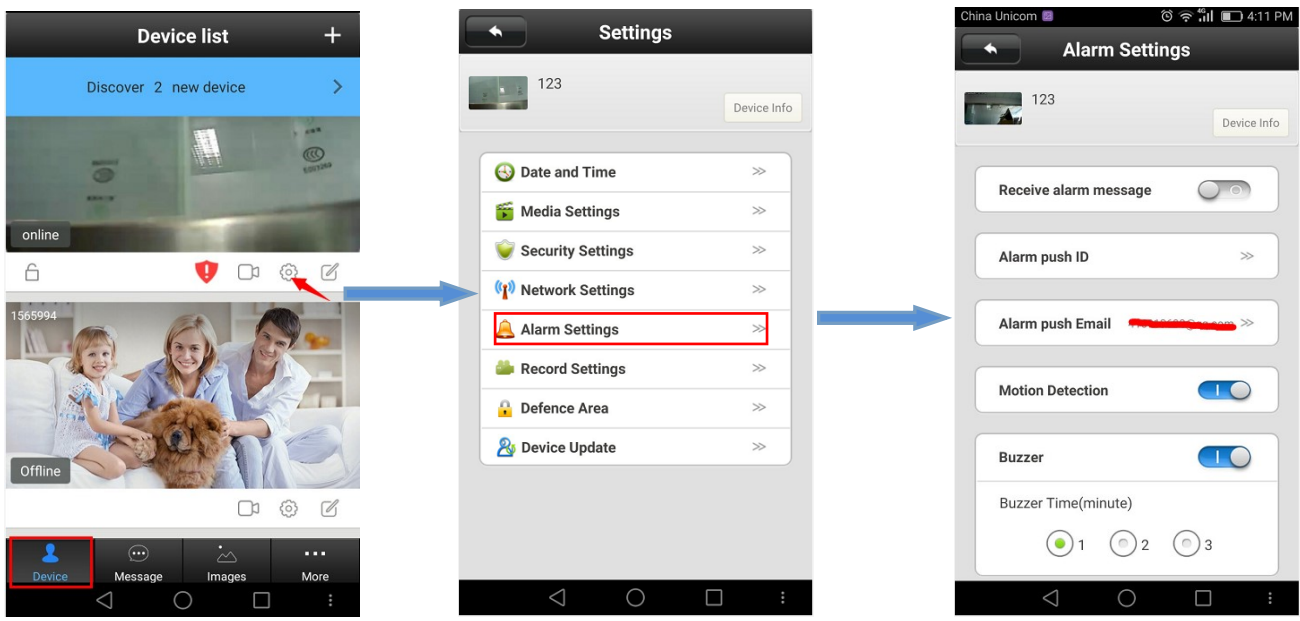

#### **8. Обновление устройства:**

Нажмите device names - > Settings - > выберите device update: нажмите на номер новой версии, он будет напоминать номер новой версии, если есть таковая, и пользователь сможет выбрать обновлять или нет. В правом верхнем углу, вы можете нажать "Device Info" для информации о том, какую версию вы используете сейчас.

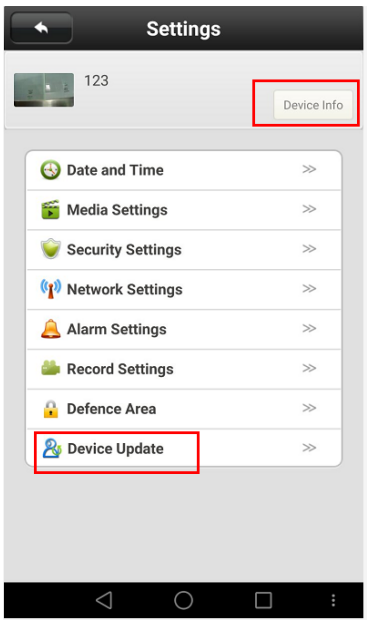

#### **1. Загрузка ПО на ПК**

Войдите на сайт <http://yoosee.co/> в браузере ПК, нажмите иконку в для прямой загрузки.

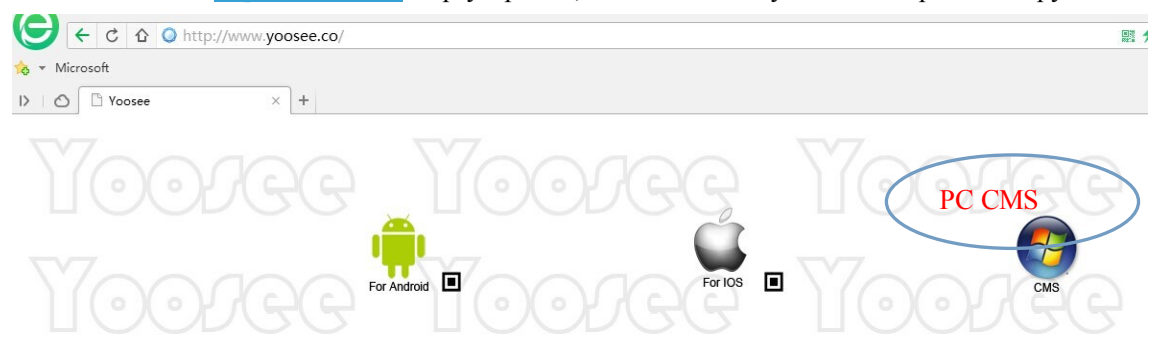

#### **2. Вход в аккаунт на ПК**

Есть 2 способа войти в аккаунт:

 $\square$  Выберите "remote login", используя ID(адрес электронной почты/номер телефона/Yoosee аккаунт ID) чтобы зарегистрироваться в мобильном телефоне для входа напрямую, не нужно снова регистрироваться.

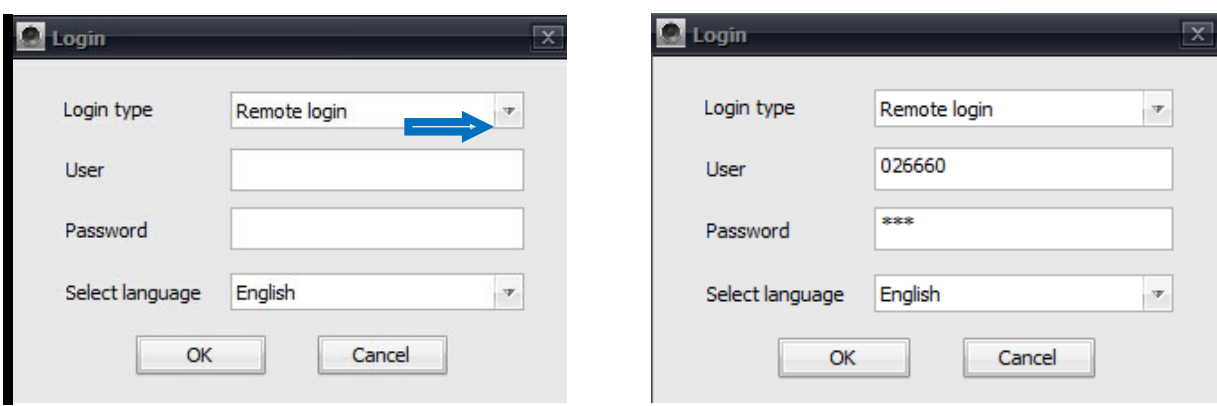

 $\Box$  Когда на ПО ПК выбираете "Log on locally ", Логин: admin пароль: 00000000

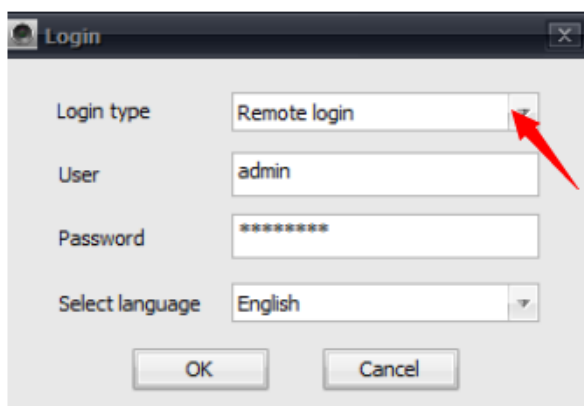

**3. Сетевое подключение к устройству** (точно так же как операции в мобильном телефоне )

#### **4. Добавление устройства на ПК.**

Как же добавить устройство на ПК?

Фактически, существует множество способов подключения, специфические методы, например:

В левой стороне интерфейса "CMS", нажмите кнопку  $\oplus$ , введите имя устройства, ID и пароль, затем

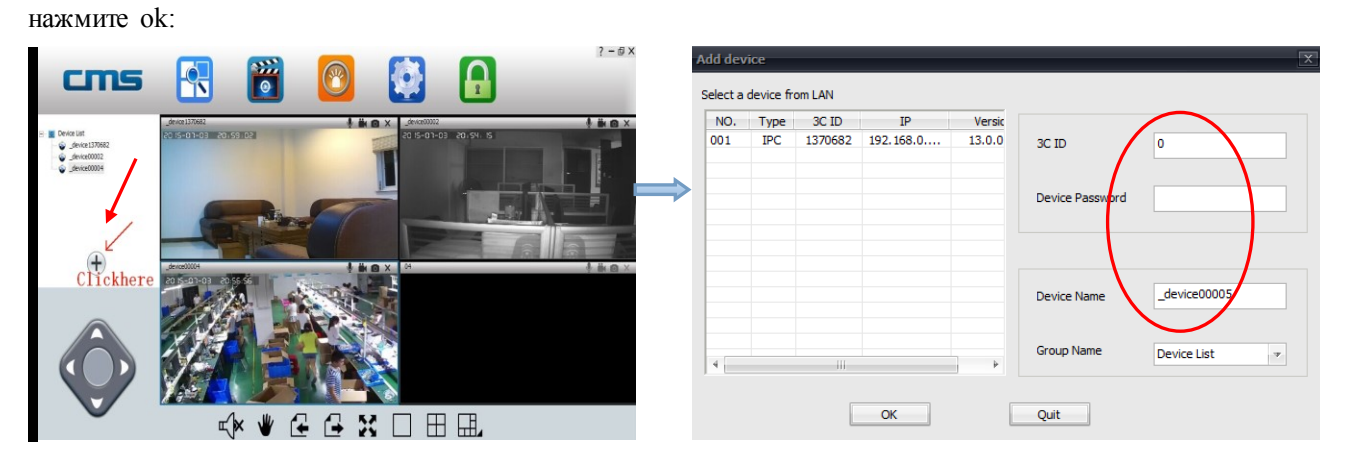

#### **5. Монитор устройств на ПК.**

Откройте ПО CMS, правой кнопкой мыши нажмите device name →start to monitor, как на картинке:

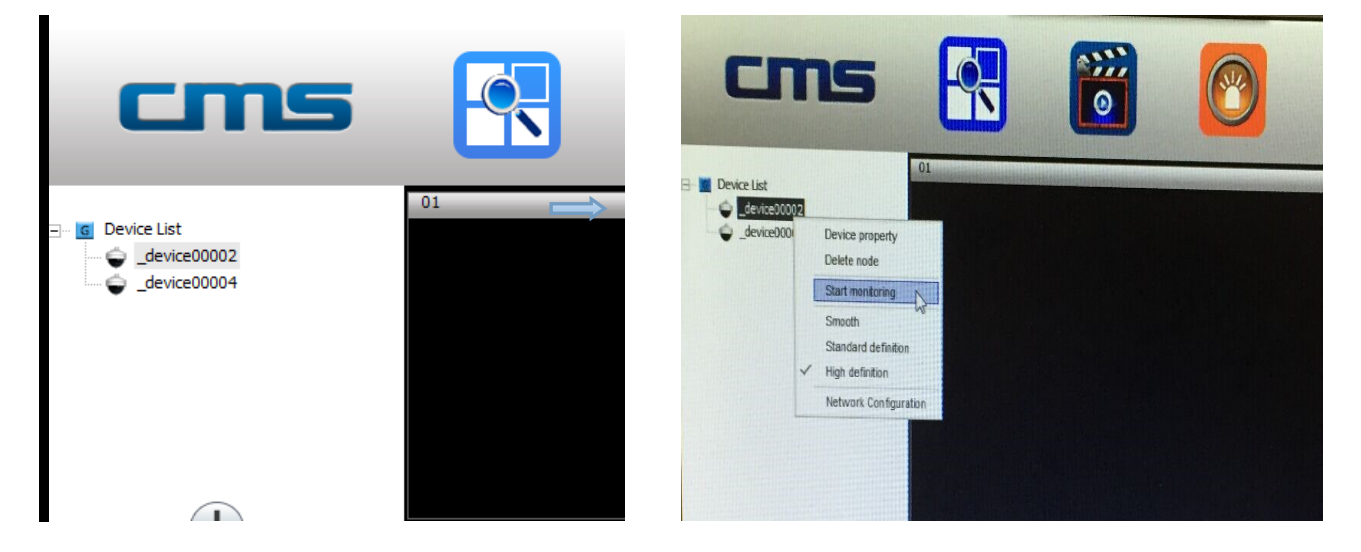

#### **6. Настройки видео на ПК.**

① Видео: это устройство может записывать видео на жесткий диск компьютера, правый клик на экране монитора вызовет "start video"

**Внимание: убедитесь, что только с компьютера ведется мониторинг, тогда видео может быть** 

**сохранено на жестком диске компьютера.**

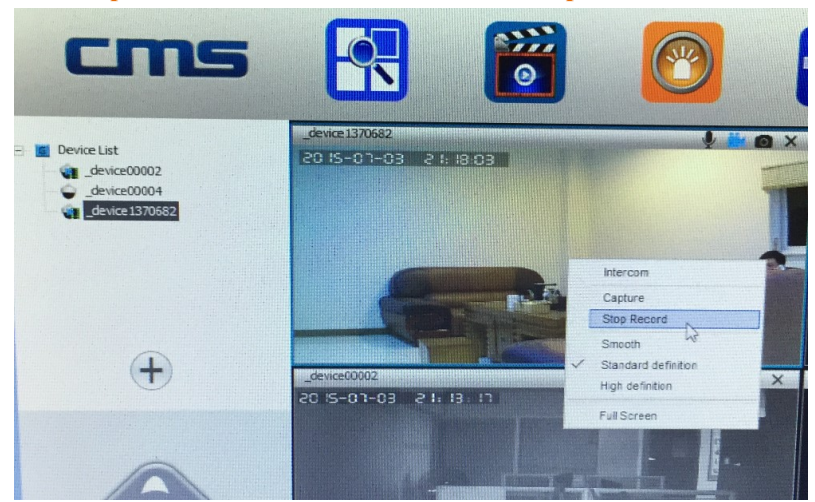

□ Воспроизведение: это устройство может воспроизвести видео на компьютере, откройте ПО CMS,

нажмите на кнопку воспроизведения **доча**, выберите "playback", пользователь может найти файл для воспроизведения по дате, а затем воспроизвести его.

**Внимание: видео на жестком диске ПК может быть воспроизведено только на ПК, не поддерживается мобильное воспроизведение**.

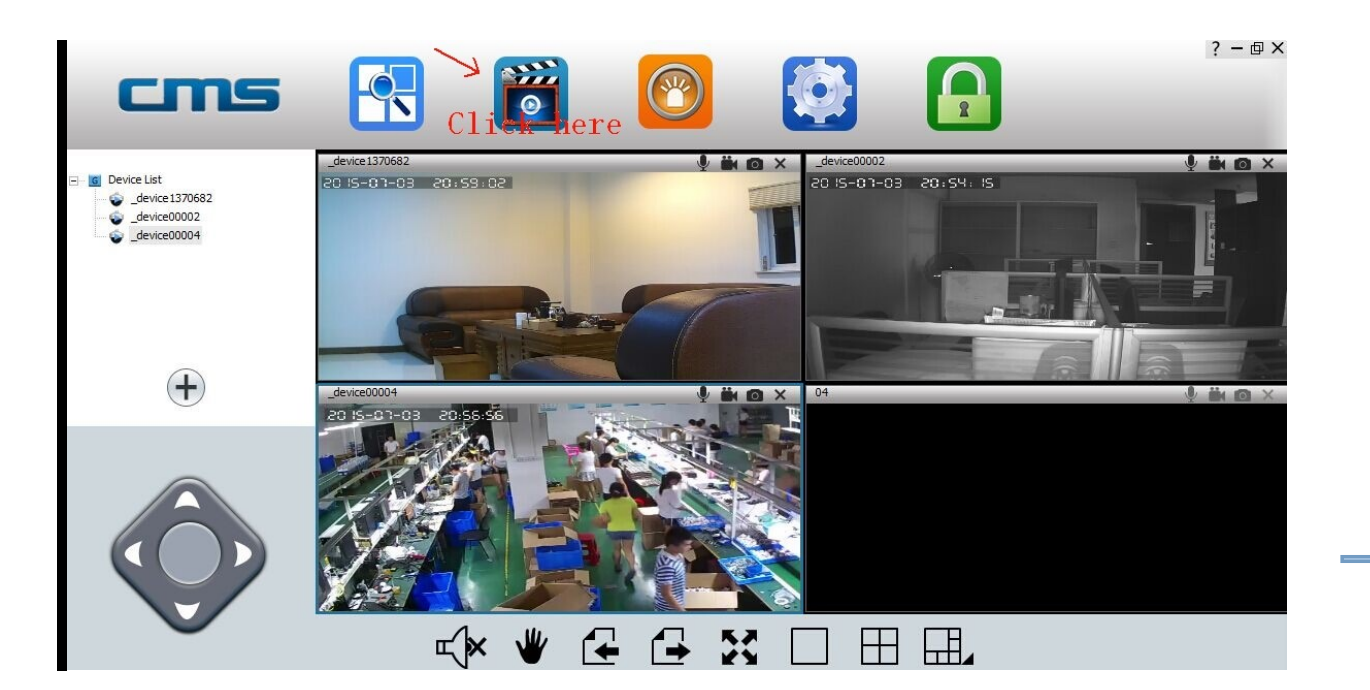

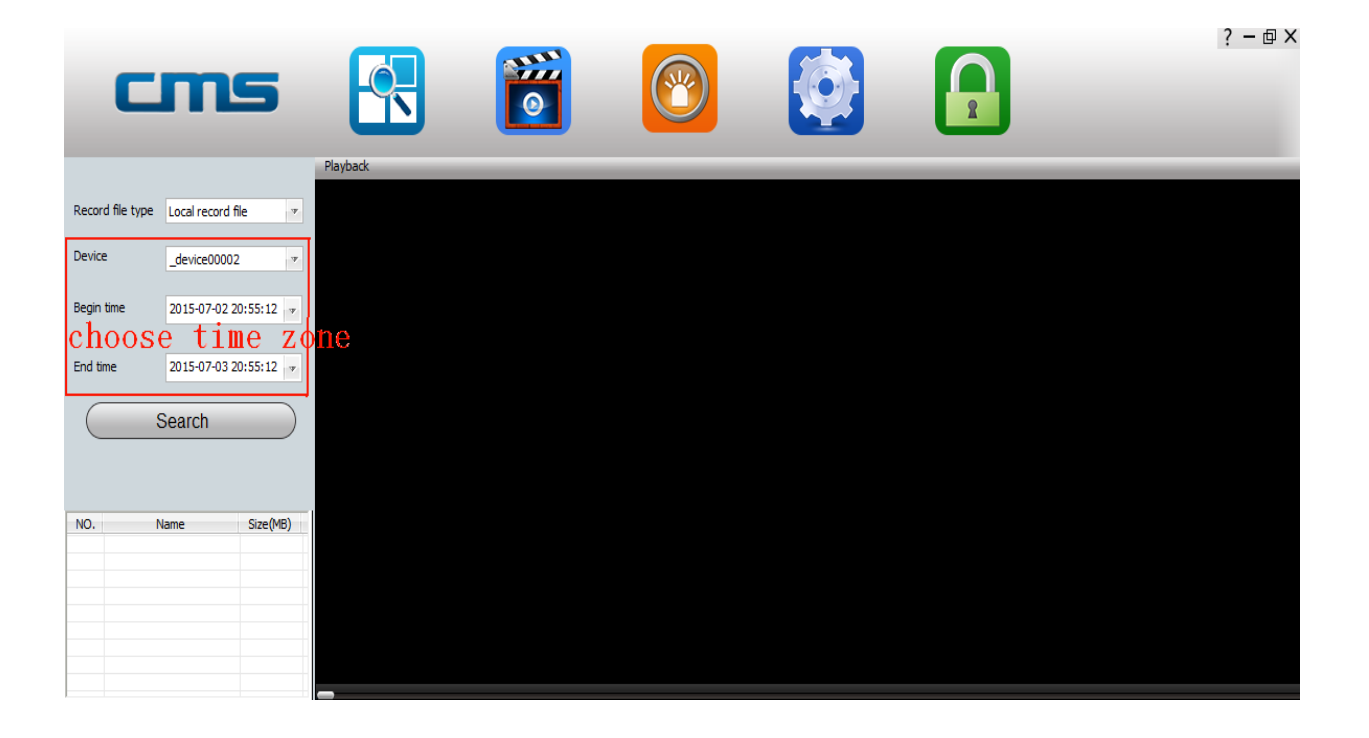

Сброс очищает все настройки: включая WIFI, пароль, настройки тревоги, настройки защитных зон и т.д. Операция показана ниже: существует кнопка сброса (отверстие) в нижней части камеры.

Нужно вставить зубочистку в отверстие и нажать кнопку сброса внутри.

После того, как услышите звук " Ди-" , держите еще 3 секунды, пока не услышите звук, похожий на извлекаемый меч, все индикаторы загораются, значит сброс камеры был успешным.

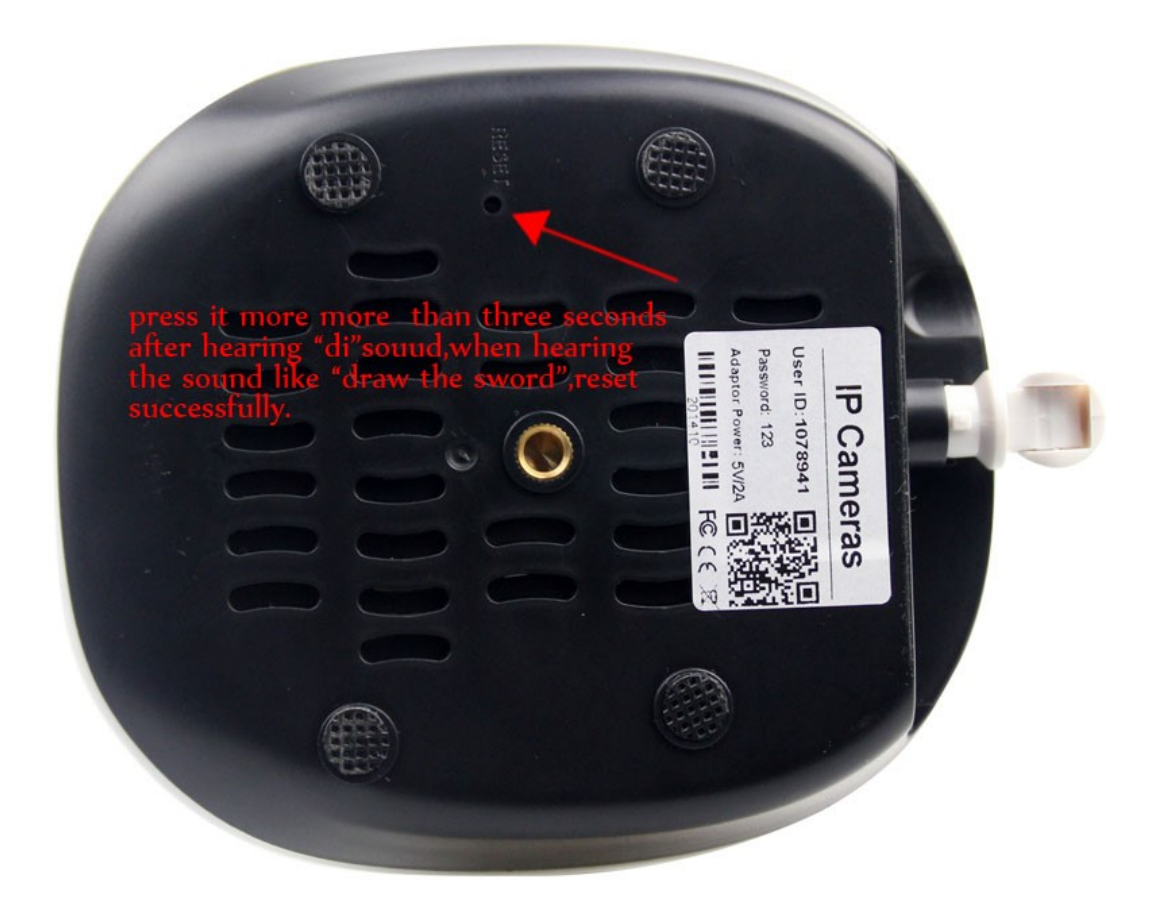

#### **В: Добавляю камеру на устройство WiFi, но приложение не обнаруживает ни одного нового устройства.**

- **О:** Убедитсь, что мобильный телефон и камера находятся в одной и той же сети (один маршрутизатор), проверьте, светится ли индикатор сети на камере. Если камера и мобильный телефон находятся в разных сетях, попробуйте добавить устройство вручную.
- **В: Показывает "Не верный пароль", при попытке получить доступ к изображению на камере через приложение.**
- **О:** Проверьте правильнос ть введенного пароля для удаленного мониторинга при добавлении камеры в приложение. Если все равно не верный, то нужно выбрать имя устройства в выпадающем меню " Playback/Setting/Edit", войдите в "Edit" и введите правильный пароль. Если вы забыли пароль, сбросьте камеру и вернитесь к заводским настройкам.

#### **В: В листе устройств показывает, что устройство " Offline".**

- **О:** Проверьте подсоединение камеры к сети. Проверьте горит ли индикатор сети. Убедитесь, что роутер работает хорошо.
- **В: Во время воспроизведения записи, не могу найти файл записи.**
- **О:** Проверьте исправность карты MiroSD. Если она в порядке, тогда выполните поиск файла по времени. Также убедитесь, что системное время камеры по ошибке не было изменено.
- **В: Не могу сделать запись; Или не могу перезаписать данные автоматически, когда карта TF полна.**
- **A:** Отформатируйте TF карту на компьютере и вставьте затем ее в камеру, если загорелся синий свет, значит MiroSD неисправна, замените MiroSD карту.

#### **Q: WIFI камера не может соединиться с WiFi**

**A:** Убедитесь, что пароль WiFi верен. Камера не поддерживает 5G, поэтому убедитесь, что мобильное соединение сети 2.4G WIFI.

#### **В: В каких ситуациях нужно перезагружать устройство.**

- **О:** На вопрос ниже, сбросьте устройство для тестирования:
- 1. Забыли пароль 2. Wifi нестабилен 3. Приложение имеет проблемы после обновления 4. Устройс тво не может нормально включиться, но не издает звуковой сигнал предупреждения.

#### **В: Забыли пароль?**

**О:** Есть отверстие сброса на нижней части камеры, используйте инс трумент в форме иглы и вставьте его в отверстие, восстановленный по умолчанию пароль "123".

#### **Q: Не могу установить WIFI**

**A:** Убедитесь, что камер издает звук "DiDi" при включении, если нет, то перезагрузите камеру

#### **Q: Не могу записать на карту MiroSD**

**A:** Убедитесь в соответс твии формата карты MiroSD через OSD menu в разделе "Setting/Storage settings" перед записью.

#### **Q: После форматирования TF карты, не делается запись и не возможно узнать емкость карты.**

**A:** Проверьте, если размер кластера меньше 16КБ при форматировании карты MiroSD на компьютере, введите правильный параметр, он должен быть больше 16КБ.